## How to: Setting up the DCS-5030L with New mydlink Account (Wire)

Note: Before you follow the guide, go to the link below to download the setup wizard https://drive.google.com/file/d/0Byuw6PgvnIBRY0xTYUhnVDdjRnM/view?usp=sharing

- **Step 1:** Power on your camera and ensure it is connect wire or wirelessly to the router.
- Step 2: Open up the setup wizard that you have download
- Step 3: Click on Start

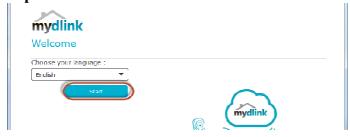

Step 4: Put a tick in the box beside 'I accept these terms and conditions.' Click on I Agree.

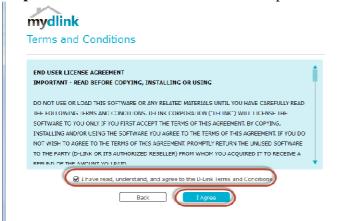

Step 5: Select DCS-5030L and click on Next

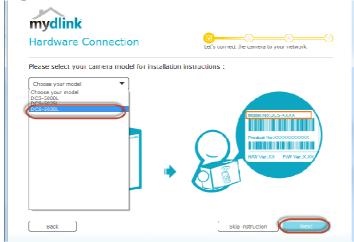

Step 6: Click on Next

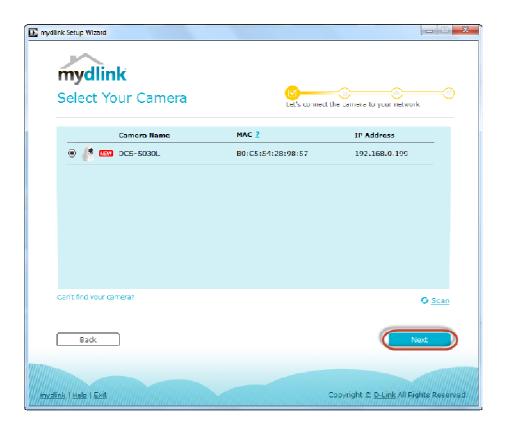

## **Step 7:**

- a) Click on **New Account.**
- b) Key in your **information** to register a mydlink services account.
- c) Put a tick in the box beside I have read and accept the Terms of Use and Privacy Policy.
- d) Click on Create Account.

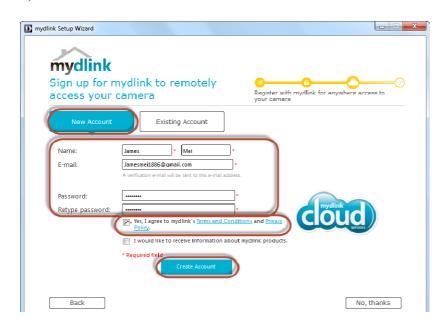

Step 8: Click on OK.

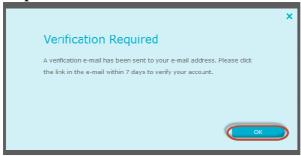

Step 9: Click on No, thanks

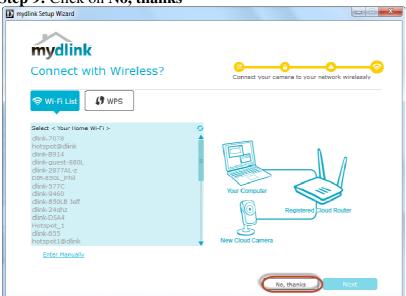

## Step 10: Click on Finish

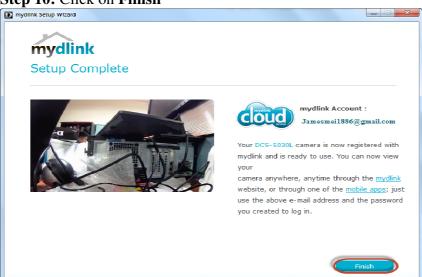